# SEC-SAXS 設置メモ (HPLC (島津 Nexera-i)版 2021.02.28)

実験利用日の前日に HPLC の準備を行い(1~3)、当日に実験ハッチ内に移動させ HPLC の移動と PC の起動を行う(4)。分光光度計は実験当日に光学系調整と並行して進める(5~8)。

# 内容

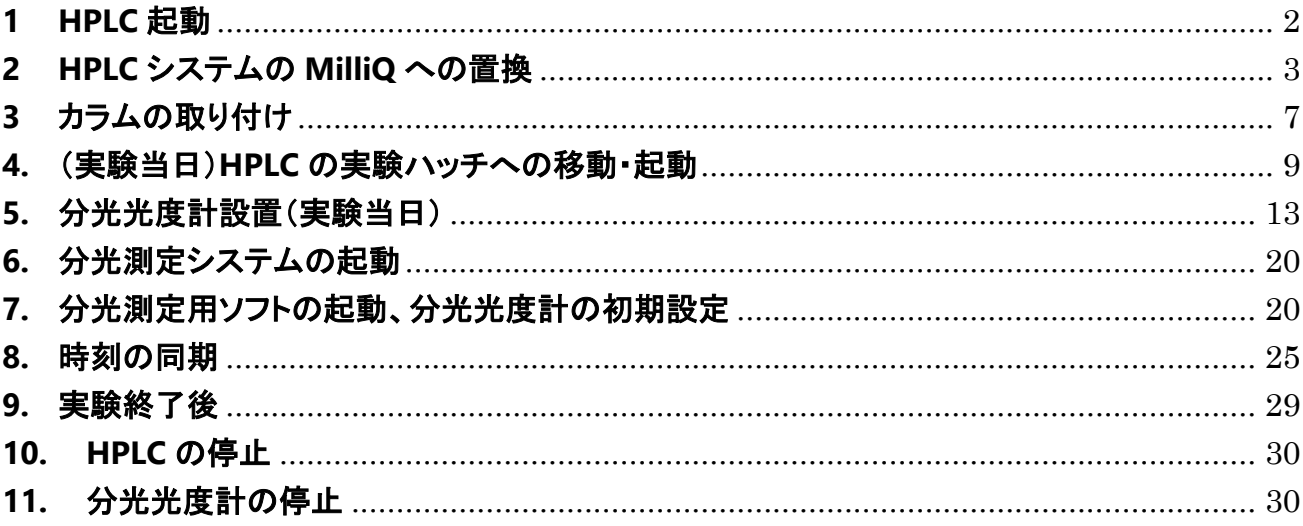

#### <span id="page-1-0"></span>**1 HPLC** 起動

- 1.1. 廃液用のガロン瓶が 50%を超えていれば交換する。(廃液は、重金属などの他の分類に 該当しなければ、含水有機廃液のポリタンクに廃棄@化学試料準備室)
- 1.2. ポンプシール洗浄液のボトル(グレーの GL45 のチューブ付蓋)は汚れていれば、交換す る。50%エタノール(脱気不要)を 500ml のメディウムびんに入れてボトルごと交換する。
- 1.3. UPS のプラグがコンセントに接続されているか確認し、されていなければ繋ぎ込み UPS の電源を入れる(裏側)。
- 1.4. 本体正面の電源ボタンを確認する。オレンジ色のランプが点灯していれば 1.5 へ進み、 消灯していればメインスイッチ(本体の左側面)を入れる。メインスイッチを ON するとイニシャ ライズが始まる[1.6 へ]。

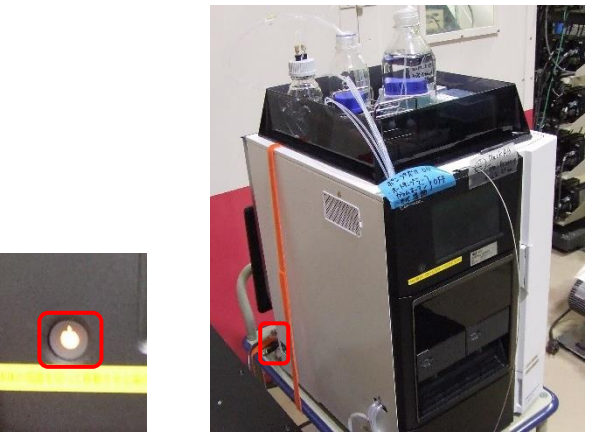

- 1.5. 本体正面の電源ボタンを押し電源を ON にする。
- 1.6. 起動時のイニシャライズ終了まで数分待つ。

1.7. 本体正面の液晶画面にてログインパス ID-No. "00000"を入力し、OK を押す。 入力には本体付属のタッチペンを使用する(磁力で HPLC の筐体についている) 分析メイン画面(現状のステータス表示)が出てくる。

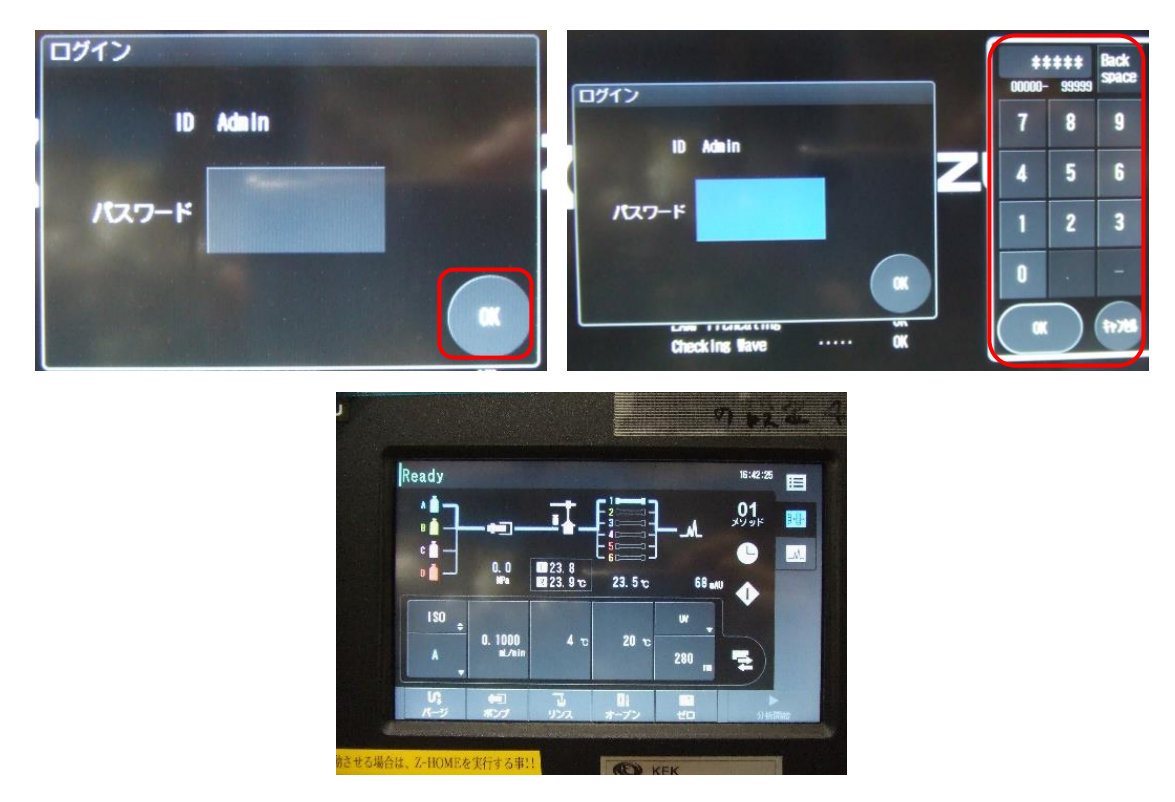

### <span id="page-2-0"></span>**2 HPLC** システムの **MilliQ** への置換

2.1. 装置上部のトレイに新しい MilliQ のボトルをセットし、20%エタノールのボトルに入ってい る A、rinse の 2 本を新しい MilliQ のボトルに入れ、ボトルの口をパラフィルムで覆う。(MilliQ は原則として当日汲んで脱気する)また、各ライン先端のフィルター部がボトルの底にあること を確認すること。

2.2. 液晶画面[分析メイン画面]の溶媒ボトル部を触ってパラメータ画面のポンプタブを開き、 以下を確認する。

流量:0.05~0.1 程度にする

圧力上限:4.5 MPa (デフォルト:カラムによって変更) [4.0 ->4.5 に設定変更(2021/02/01)] 圧力上限:0.0 MPa (デフォルト:カラムによって変更)

ポート:A

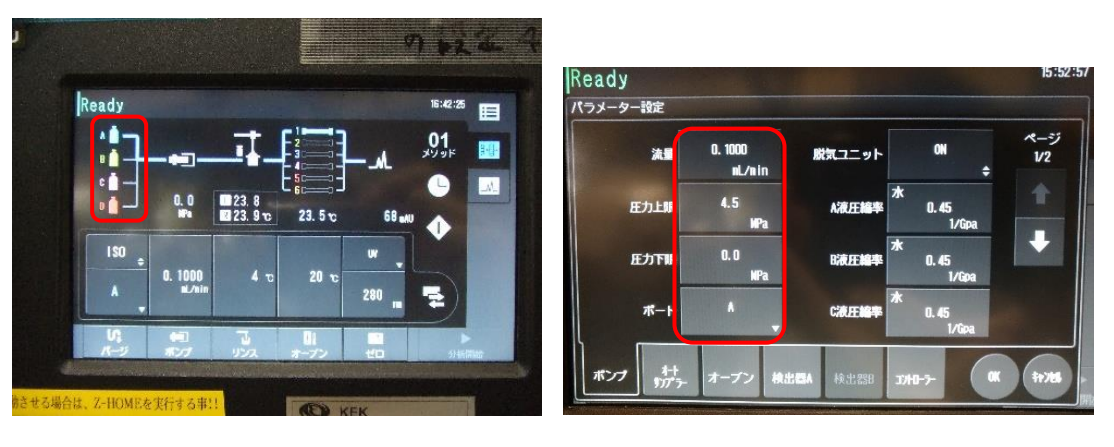

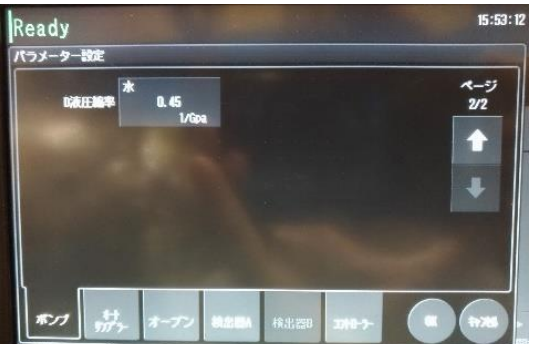

2.3. パラメータ画面のオートサンプラータブを開き以下を確認する。 クーラーラックプレート L:OFF クーラーラックプレート R:OFF

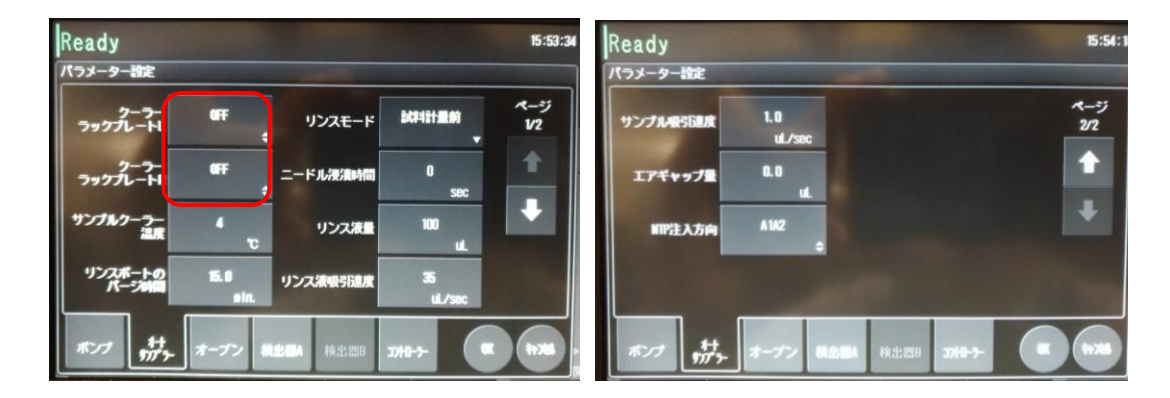

2.4. パラメータ画面のオーブンタブを開き以下を確認する。

オーブン温度:20℃

上限温度:30℃

バルブポジション:1

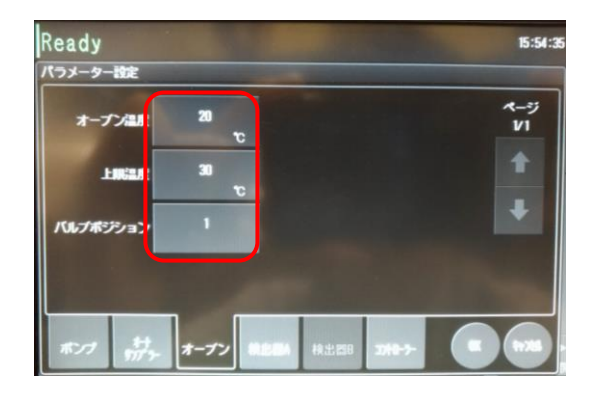

- 2.5. パラメータ画面の検出器 A タブを開き以下を確認する。
	- ランプ:OFF
	- セル温調:OFF
	- セル温度:30℃

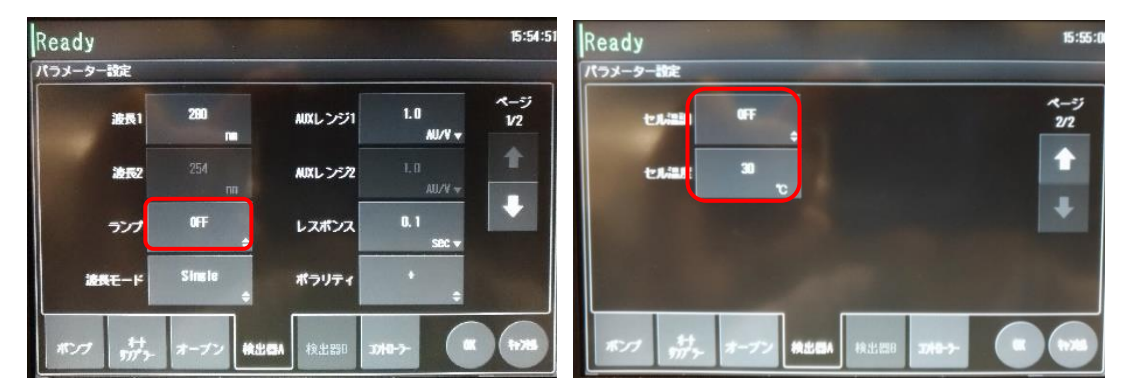

2.6. OK をタッチし[分析メイン画面]に戻る。

2.7. [分析メイン画面]の[パージ]をタッチし、[オートパージ]画面を開く。 [1st]、[リンス液]を ON にする(青く色が変わった状態)。

パージ時間は[1st]:A, 3min, [リンス液]:15min

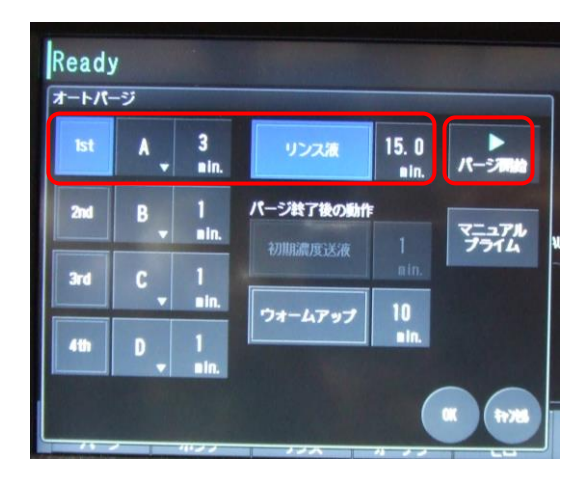

- 2.8. [パージ開始]をタッチしオートパージを実行する。[実行中]画面が表示される。
- 2.9. パージ終了後、[閉じる]をタッチし、[分析メイン画面]を表示に戻す。

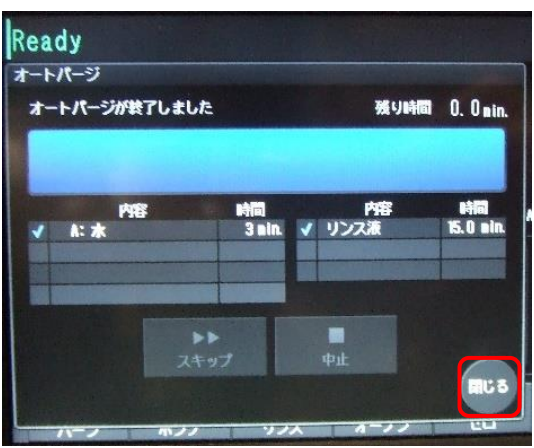

- 2.10. 流量を 0.5 ml/min 程度に設定し[ポンプ]をタッチし、送液を開始し、カラム流路、検出器 配管内部を置換する。
- 2.11. 約 10min 後、圧力が~1.5 MPa 程度(MilliQ)であることを確認すること。
- 2.12. 流量を戻す。(0.05~0.1 ml/min 程度)

カラムを取り付ける必要が無ければ 5 へ進む。

# <span id="page-6-0"></span>**3** カラムの取り付け

- 3.1. 流量を 0.2 ml/min 程度に設定し[ポンプ]をタッチし、送液を開始し、カラム流路、検出器 配管内部を置換する。
- 3.2. カラム inlet についている Storage/Shipping device のばねのキャップを押えながらロッ クピンを抜き、ばねを外したのち、Storage/Shipping device を外す。

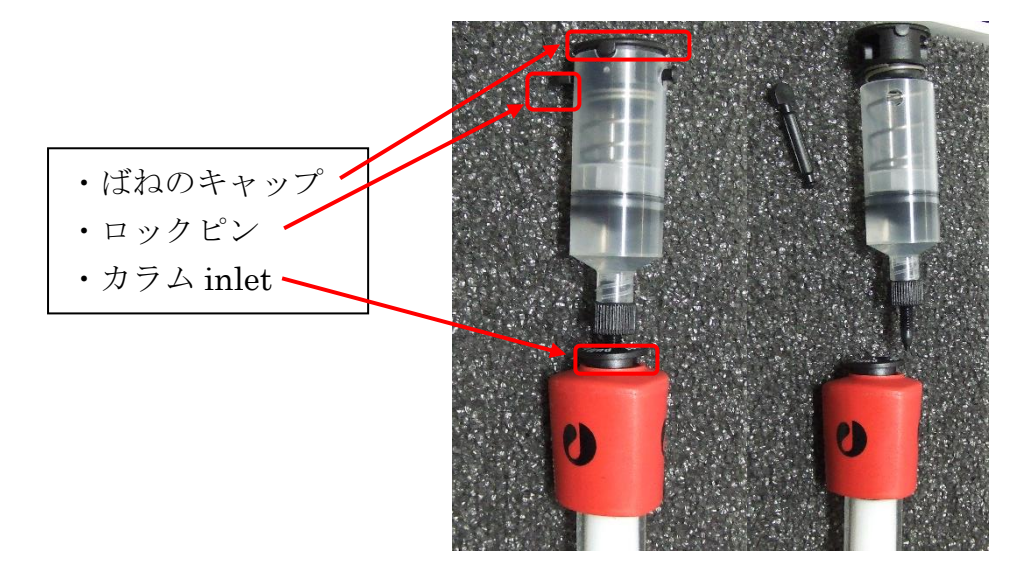

- 3.3. HPLC ラインのユニオンを外し、カラム outlet のプラグを外す。
- 3.4. カラム inlet に、メタルの HPLC ライン(下側の 1:上流)から MilliQ を滴下して接続部分を 満たす。
- 3.5. カラム inlet とメタルの HPLC ラインを接続する。チューブを軽く押し付けながら締める。締 めたらチューブを引っ張って外れないか確認する。

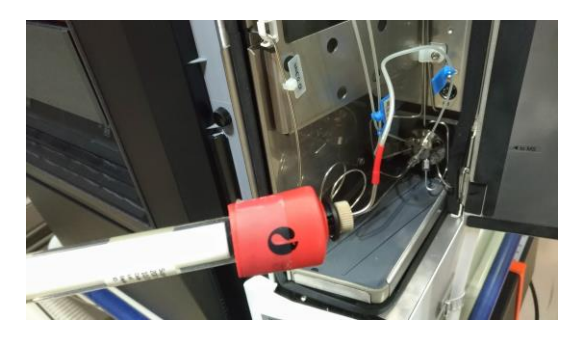

- 3.6. 同様にカラム outlet の接続部に溶液が満たされるまで待ち、カラム outlet と HPLC ライ ン(上側の 1:下流)を接続する。チューブを軽く押し付けながら締める。締めたらチューブを引 っ張って外れないか確認する。
- 3.7. カラムクーラーにカラムを収める。下から上に流れるように取り付ける。

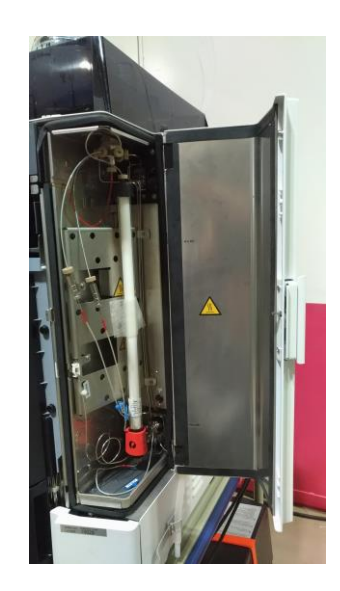

3.8. inlet outlet 付近をキムワイプでふき取り、観察し漏れがないかを確認し、カラムクーラー の扉を閉める。

(注意)カラムクーラーの扉を閉める際に、チューブを噛みこまないようにチューブを押し込んで おく。

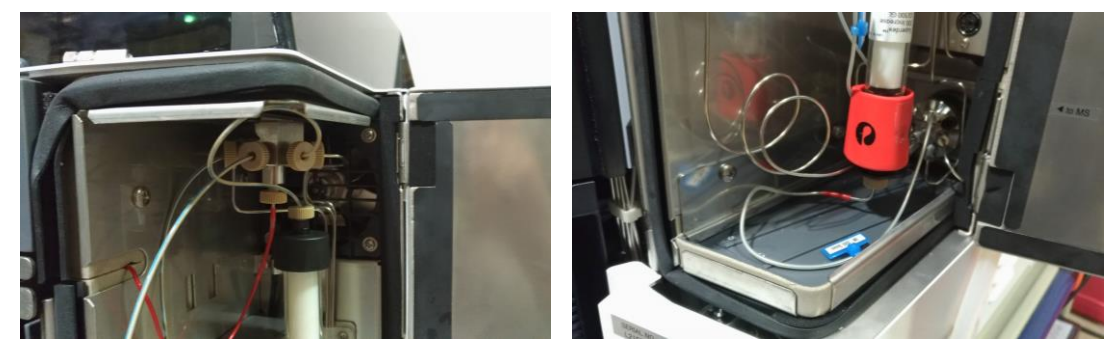

- 3.9. 流速を上げ、(Superdex 200 increase 10/300, 20%エタノールからのとき 0.3ml/min)、 最低 2 カラム(できれば 3 カラム以上)MilliQ での置換を行う。
- 3.10. ユーザー利用時間までの時間を逆算して流速を落としておく(0.05~0.1 ml/min 程度)。 途中で MilliQ がなくならないように注意する(200ml 程度の余裕を見ておくこと)。
- 3.11. (事前にユーザーから依頼があったときのみ)MilliQ から緩衝液への置換を実施する。

#### <span id="page-8-0"></span>**4.** (実験当日)**HPLC** の実験ハッチへの移動・起動

- 4.1. 流速 0 ml/min に設定しポンプを停止させる。圧力が下がりきるまで待つ。(1~2 分)
- 4.2. 右上のメニューをタッチし Z home を開く。ニードル位置を Z home にしてから「閉じる」を タッチする。

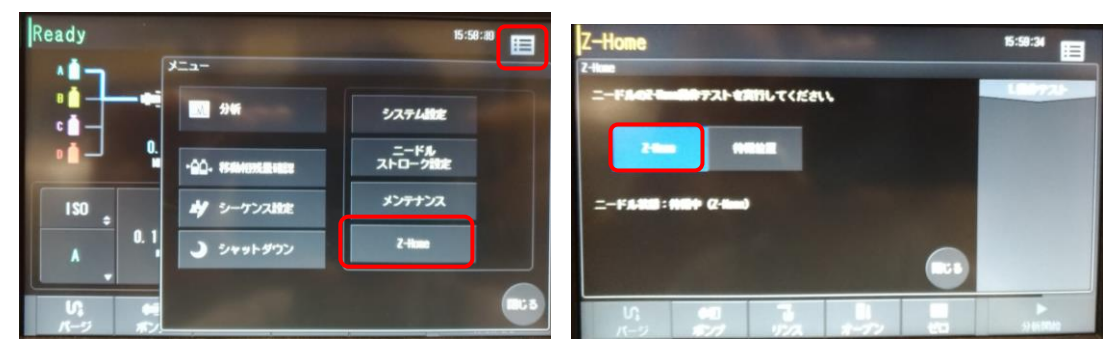

- 4.3. タップをコンセントから外し、HPLC を移動させる。HPLC 本体とセルホルダを近づける。実 験定盤とはカラムクーラーの扉が開けられるくらい(5cm 程度)はスペースを空けておく。
- 4.4. タップを実験ハッチ内のユーザー用コンセントにつなぐ。リモート接続用に PC と LAN ケー ブルを接続する。

・ハッチ上流にあるハブ 2 というタグ付のケーブル@10C(2 本あるがどちらでも可)

・ハッチ BL-16 側、出入口扉近くの Hub2 というタグ付のケーブル@15A2(3 本あるが下流側 にある 2 本のどちらか)

10C 15A2

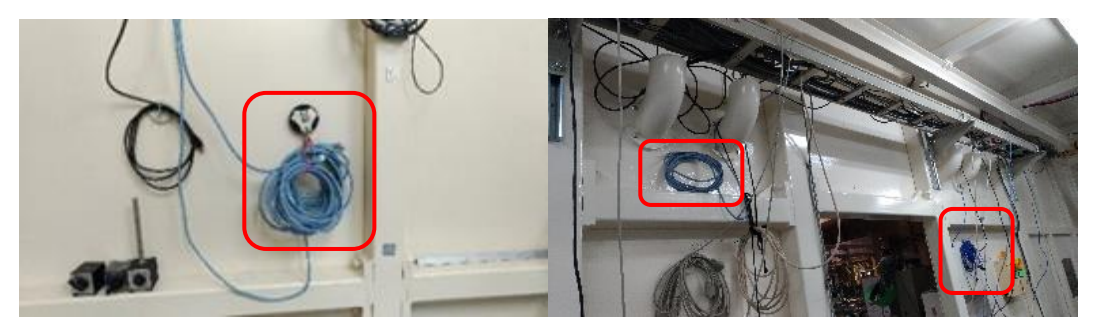

- 4.5. PC の電源を入れ、ログインする。
- 4.6. ハッチ外の control PC のデスクトップ上にある HPLC 用リモートデスクトップのアイコンを クリックしてハッチ外から HPLC を操作できるようにする。各 BL でのアイコンの名前は ・HPLC\_Shimadzu@10C

・島津 HPLC リモート@15A2

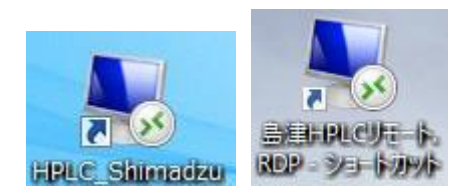

4.7. リモートデスクトップ上の Lab Solutions アイコンをダブルクリックし、ログイン画面で OK をクリック、装置ではシングルを選択し、Lab Solutions を起動させる。

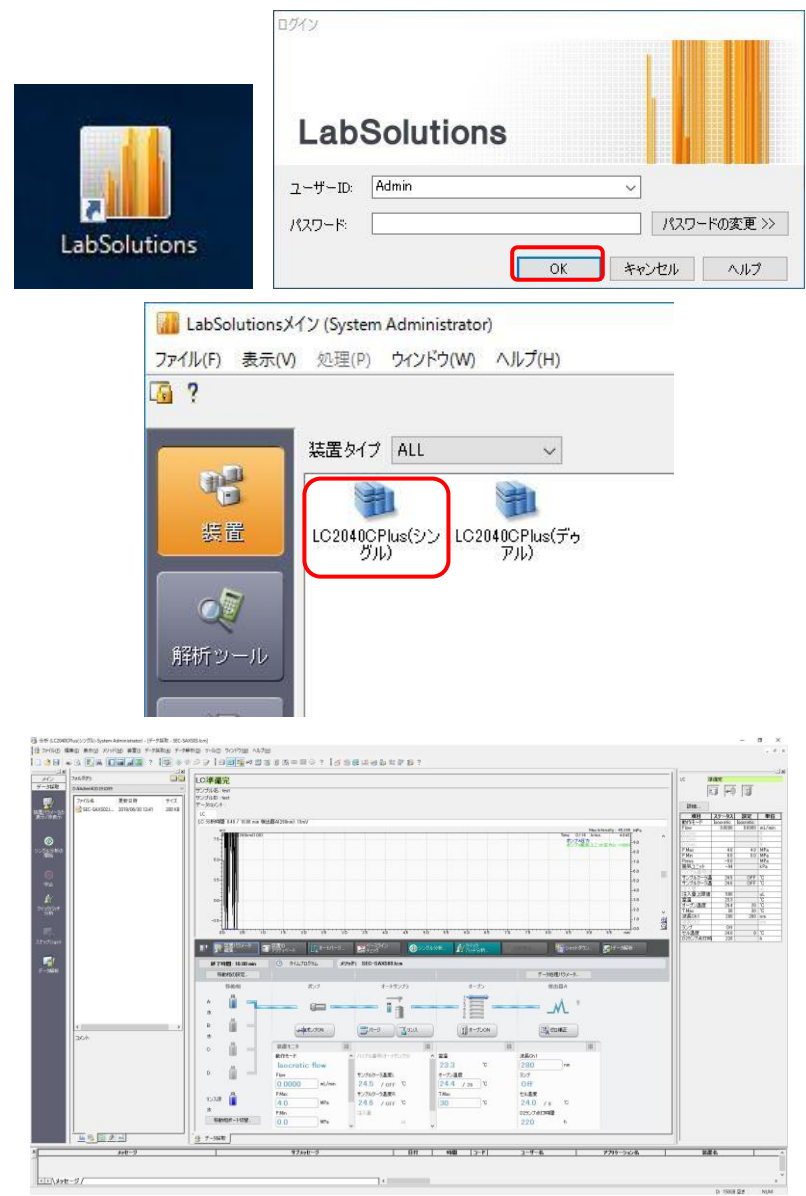

4.8. 本体液晶画面[分析メイン画面]の溶媒ボトル部を触ってパラメータ画面のポンプタブを開 き以下を確認する。

流量:0.05~0.1 程度にする

圧力上限:4.5 MPa (デフォルト:カラムによって変更) [4.0 ->4.5 に設定変更(2021/02/01)] 圧力上限:0.0 MPa (デフォルト:カラムによって変更)

ポート:A

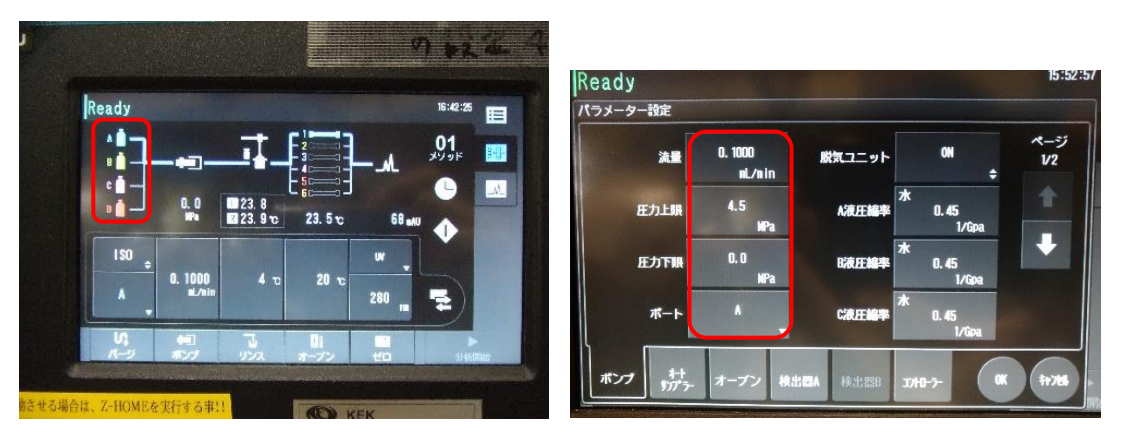

4.9. パラメータ画面のオートサンプラータブを開き、以下を確認する。

クーラーラックプレート L:ON

クーラーラックプレート R:OFF

サンプルクーラー温度:4℃(要ユーザー確認)

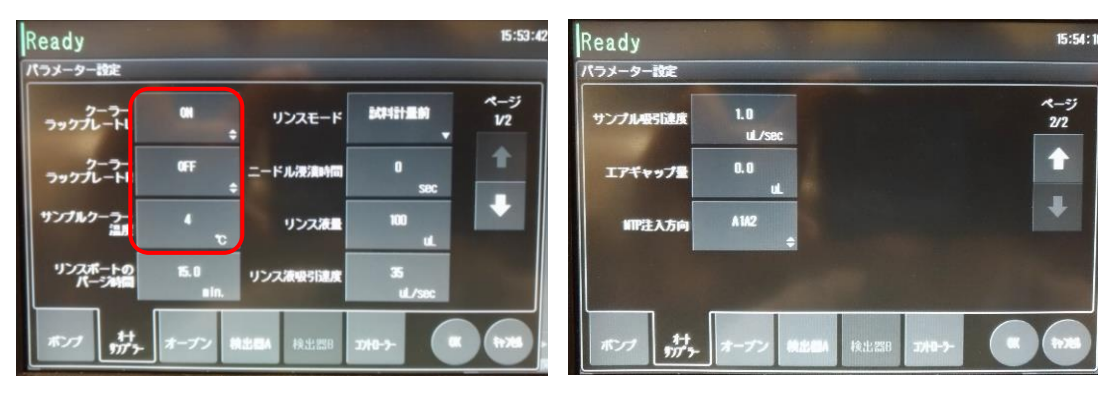

4.10. パラメータ画面のオーブンタブを開き、以下を確認する。

オーブン温度:20℃(要ユーザー確認) 上限温度:30℃(オーブン温度 4~25℃程度)

バルブポジション:1

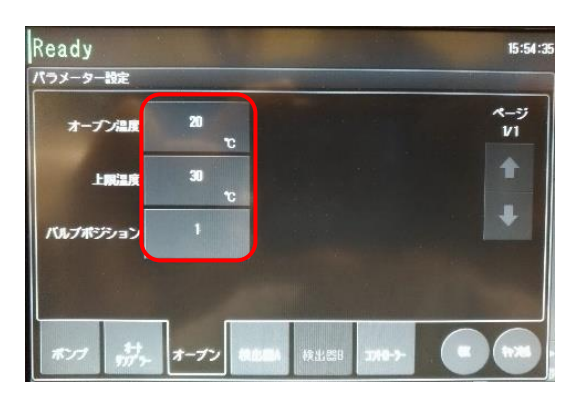

4.11. パラメータ画面の検出器 A タブを開き、以下を確認する。

波長 1:280 nm

ランプ:D2

セル温調:ON

セル温度:30℃ [変更不可]

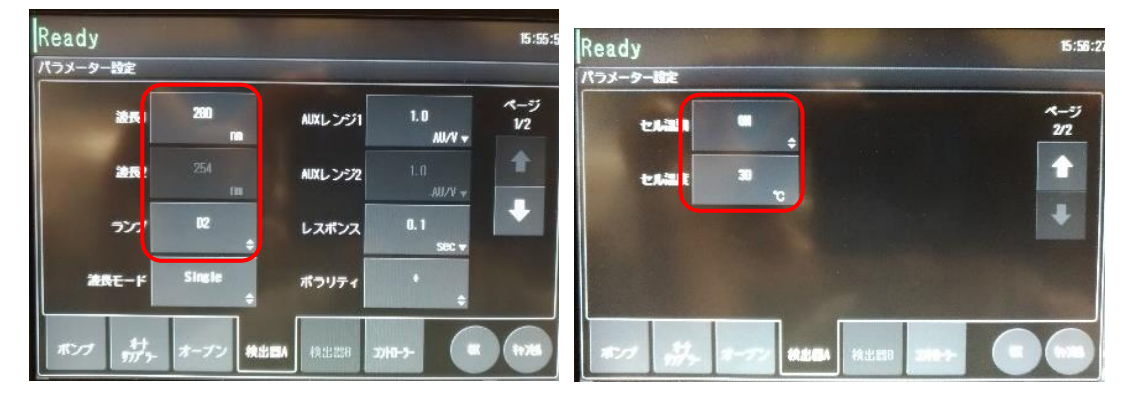

- 4.12. OK をタッチする。オートサンプラーの温調と UV 検出器のランプが動き始める。 ラック L の温度表示が水色に、水色の電球[D2]が点灯
- 4.13. 画面下のポンプ、オーブンをそれぞれタッチしポンプ送液とカラムクーラーの温調を開始 する。(動作中はボタンが青くなる)

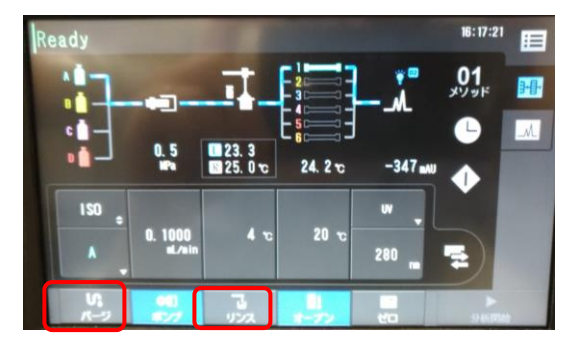

- 4.14. 流量を 0.5 ml/min 程度に設定し送液を開始し、圧力を確認する。 カラム無しで圧力が~1.5 MPa(MilliQ)、 PF カラム(大)で圧力が~4.5 MPa 程度(MilliQ)であることを確認する。
- 4.15. 流量を 0.05~0.1 ml/min 程度に戻す。

#### <span id="page-12-0"></span>**5.** 分光光度計設置(実験当日)

- 5.1. 物品を確認 (BL-10C: 移動式の架台、BL-15A2: 実験ハッチ内上流の棚、ハッチ外下流 のガラス戸棚)
	- A: UV-Vis 光源
	- B: OceanOptics 製分光光度計 (QE65Pro@10C、QEPro@15A2)
	- C: 制御ノート PC
	- D: 光ファイバー(1m:2 本、2m:1 本)
	- E: アッテネータ
	- F: 分光測定用セルホルダ
	- A B

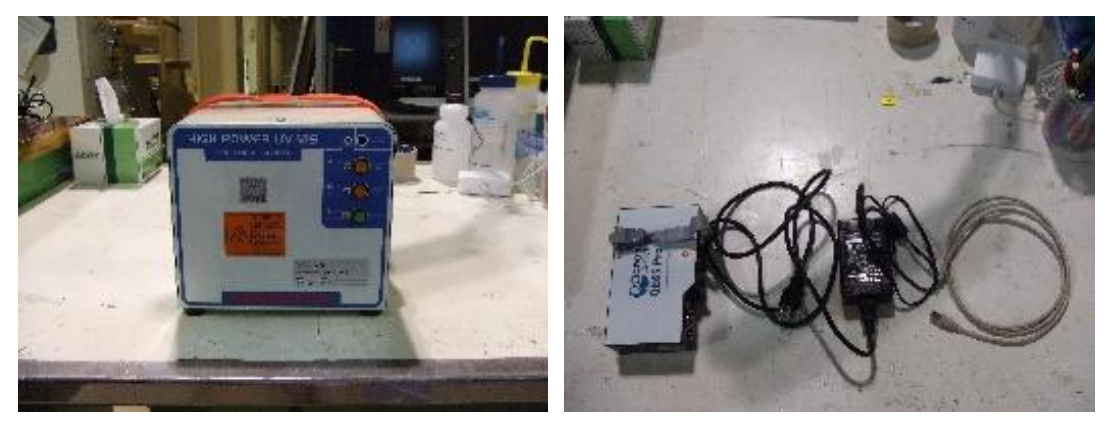

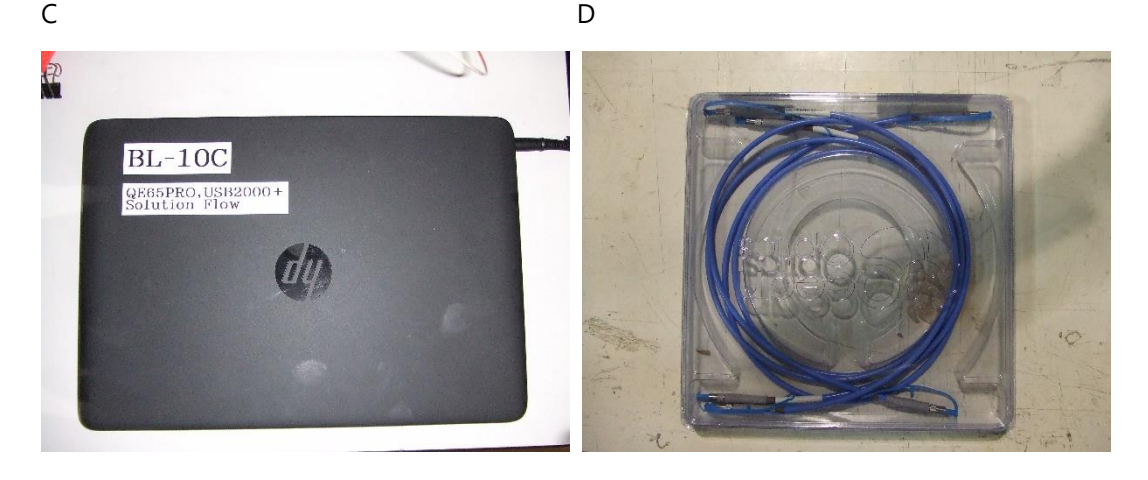

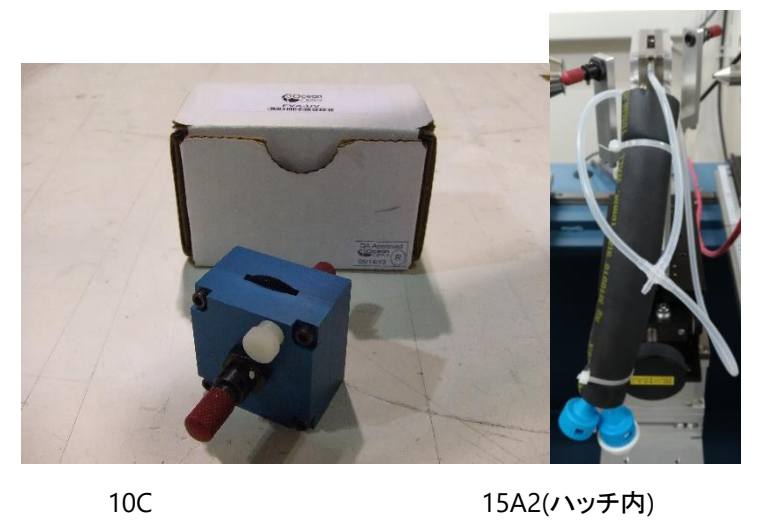

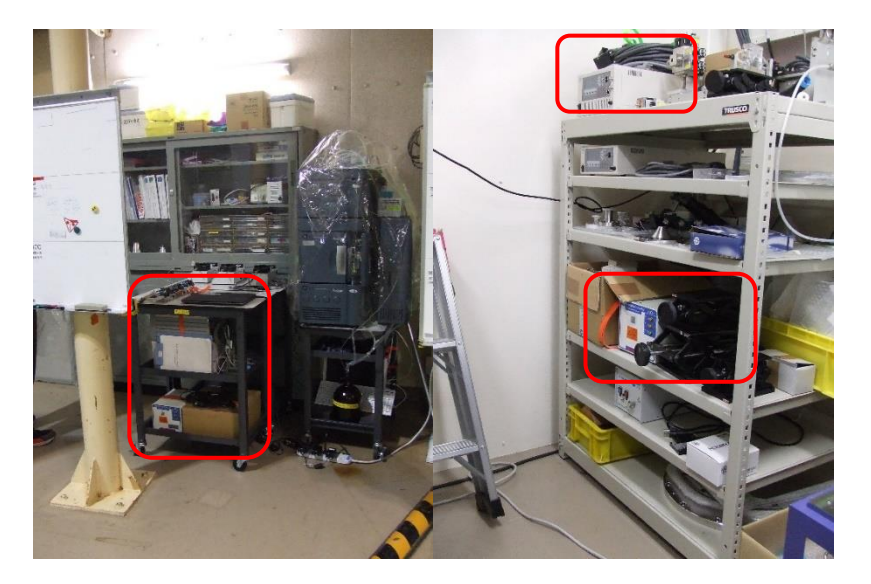

15A2(ハッチ外)

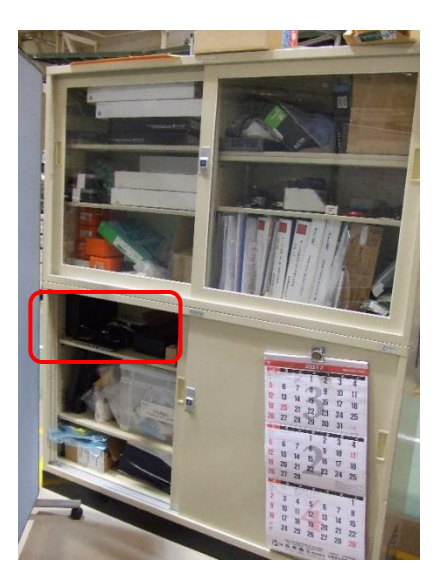

5.2. I0 用 uIC のホルダを縦位置、コリメーター有り[1.2-1.4mm:15A2, 1.4-1.6mm:10C]に変 更 [ホルダの場所(BL5 側の壁にあるネジ類保管用の皿@10C、下流側の工具用キャビネット @15A2)]

(注意:ハッチ外の HV のスイッチを OFF にしてから HV ケーブル(赤)を外すこと)

ホルダ(縦位置) @15A2 HV スイッチ

- 5.3. uIC に HV ケーブルを取り付け、ハッチ外の HV のスイッチを ON にする。 光軸確認用レーザーのスイッチを入れ、uIC のピンホールを抜けていることを確認する。 レーザーが抜けていなければ、直近で SEC-SAXS 使用時の位置をログノートで確認してその 値にしてみる。
- 5.4. 分光光度計付きのセルホルダをサンプルステージに設置する。設置する際にはラボジャ ッキ(小)を利用する。 (チラー接続用ホースは、11 番側@10C、16 番側@15A2 に向くように配置)

ノーズを SiN 窓付きの長いものに交換する。

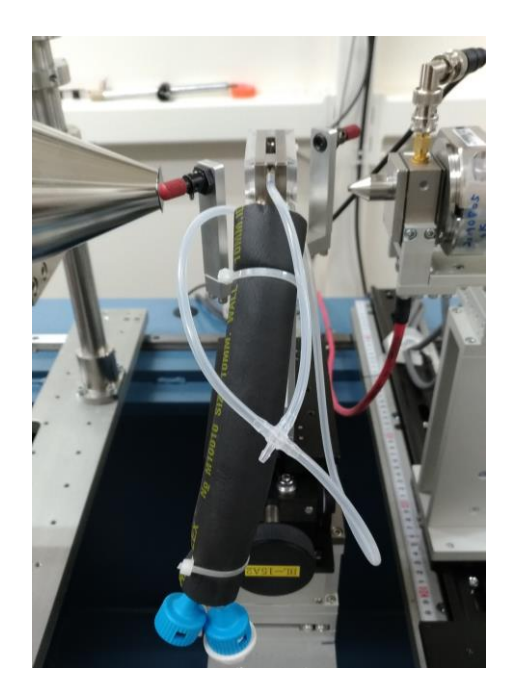

- 5.5. サンプルステージの位置を決め(定盤のスライドレバーを固定)、上流の真空パイプを繋 いでいくとともに光ファイバーもセルホルダに接続する。 \*光ファイバーの取り扱いに注意 [きつく曲げないこと]
- 5.6. 分光光度計用セルホルダにチラーのホースをつなぐ、チラーのスイッチを入れ温度を設 定する。温度測定用の熱電対を差し込む。(熱電対用の穴は内部まで貫通している。差し込み すぎるとセルが正しくセットできないので注意:真上から覗き込んで確認)

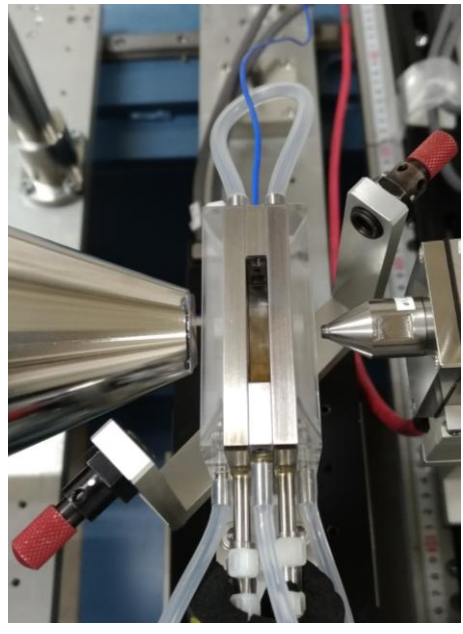

- 5.7. 分光光度計用セルホルダの設定温度が 10℃より低い場合は結露対策として以下を行 う。
	- ・実験ハッチの冷房の温度を下げる(16℃まで)

・サンプル用乾燥窒素チューブの流量計の弁を開き、3 又のチューブ全てから窒素が流れてく ることを確認(チューブの口を顔に近づける)する。3 又のチューブを分光光度計用セルホルダ につなぐ。(流量は耳を近づければ"シュー"と聞こえる程度)

注意:乾燥窒素を流す場合は uIC とセルホルダの間隔を 1cm 以上開けること(uIC に窒素が 流れこまないようにするため)

10C 流量計(USER SAMPLE) 15A2 流量計

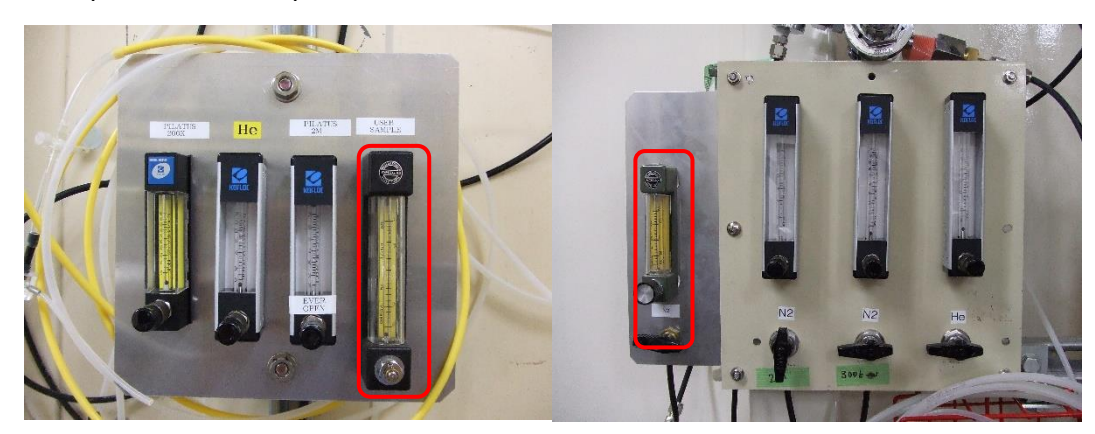

セルホルダ マンチン ウィック ついて 窒素チューブ(10C は 3 方コック付)

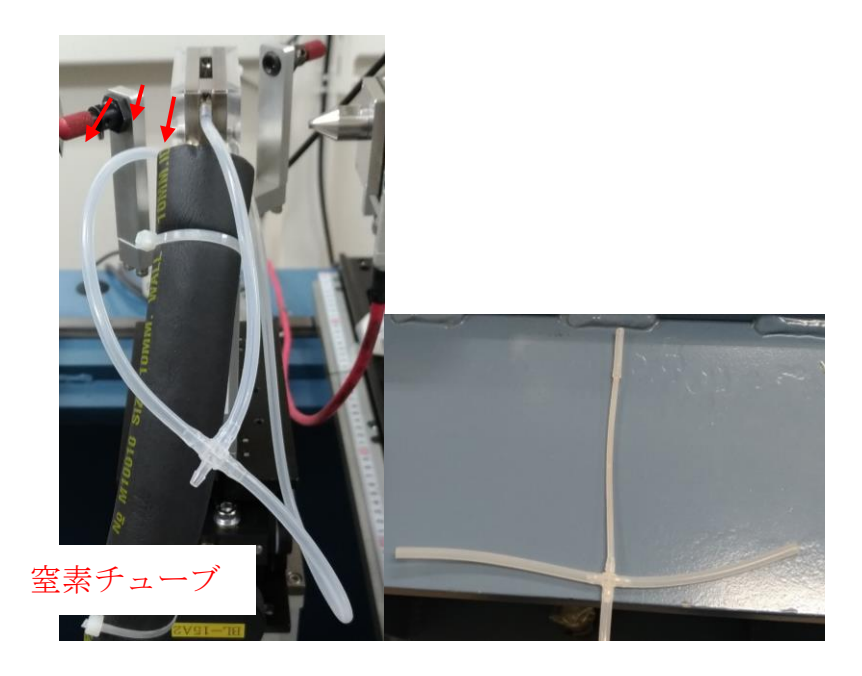

5.8. 移動式の架台上または定盤のプレートに鉄板を渡し、制御用ノート PC、UV-Vis 光源、 分光光度計を設置する。

UV-Vis 光源の上に分光光度計を置きベルクロを巻いて固定する。

それぞれ電源と接続する。PC と分光光度計は USB ケーブルで接続する。

LAN ケーブルと PC を接続する。

・ハッチ上流にあるハブ 2 というタグ付きのケーブル@10C(2 本あるがどちらでも可)

・BL-16 側ハッチ出入口扉近くの Hub2 というタグ付きのケーブル@15A2(3 本あるがどれでも  $\overline{\mathsf{p}}$ 

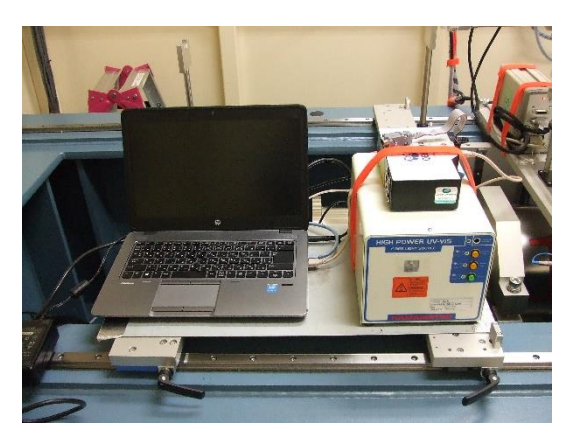

ノート PC、光源、分光光度計

10C 15A2

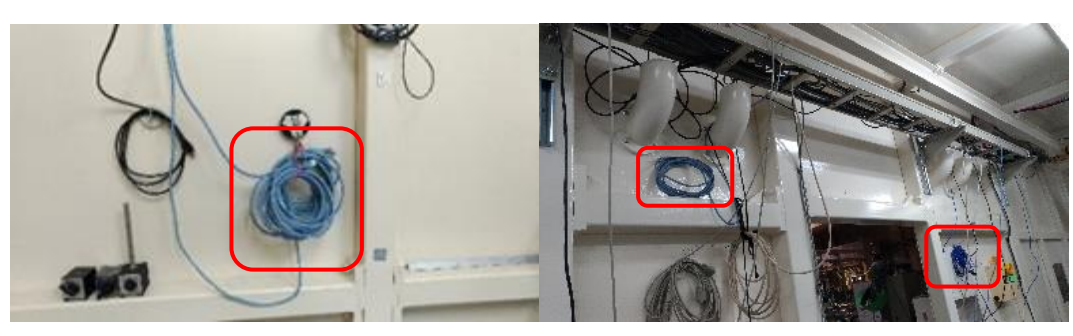

## 5.9. 光ファイバーを繋ぐ

(光源)<-1m 光ファイバー->アッテネータ<-1m 光ファイバー->セルホルダ(上流) セルホルダ(下流)<-2m 光ファイバー->分光光度計

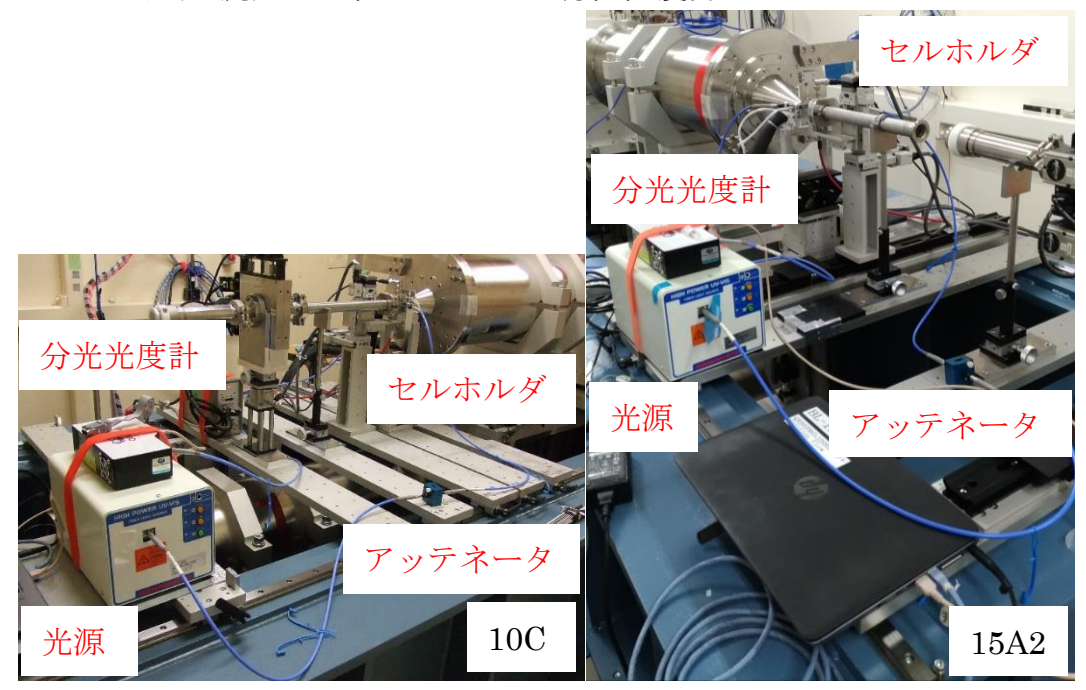

## <span id="page-19-0"></span>**6.** 分光測定システムの起動

6.1. UV-Vis 光源の電源を入れる。背面のスイッチを入れ前面のランプのスイッチを ON(D2 ランプ:紫外のみ、紫外-可視領域:D2 とハロゲン)ランプのインジケータ点灯まで少し待つ(1 ~2 分程度)が、7.8 の光量調節はランプの強度安定のため 30 分以上は待つこと。

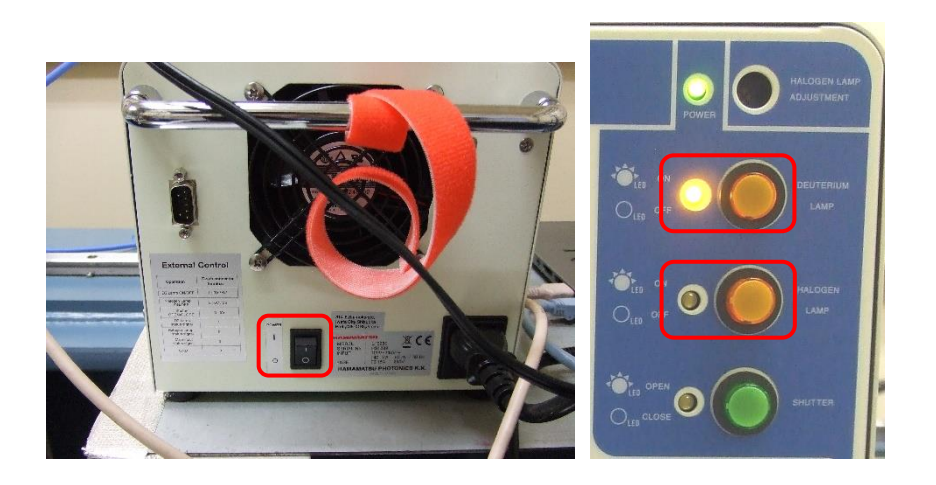

- 6.2. PC の電源を入れる。分光光度計にはスイッチなし(AC アダプター接続で電源 ON)
- 6.3. PC 起動後ログインする。パスワードはログイン失敗時のヒントを参照

### <span id="page-19-1"></span>**7.** 分光測定用ソフトの起動、分光光度計の初期設定

7.1. OPwave+EXT-K アイコンをダブルクリックして測定用ソフトを起動する。

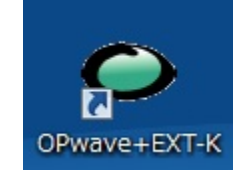

7.2. OPwave+EXT-K (分光のソフト)ウインドウ内の積分時間が 1sec であることを確認し、な っていなければ 1sec に変更する。

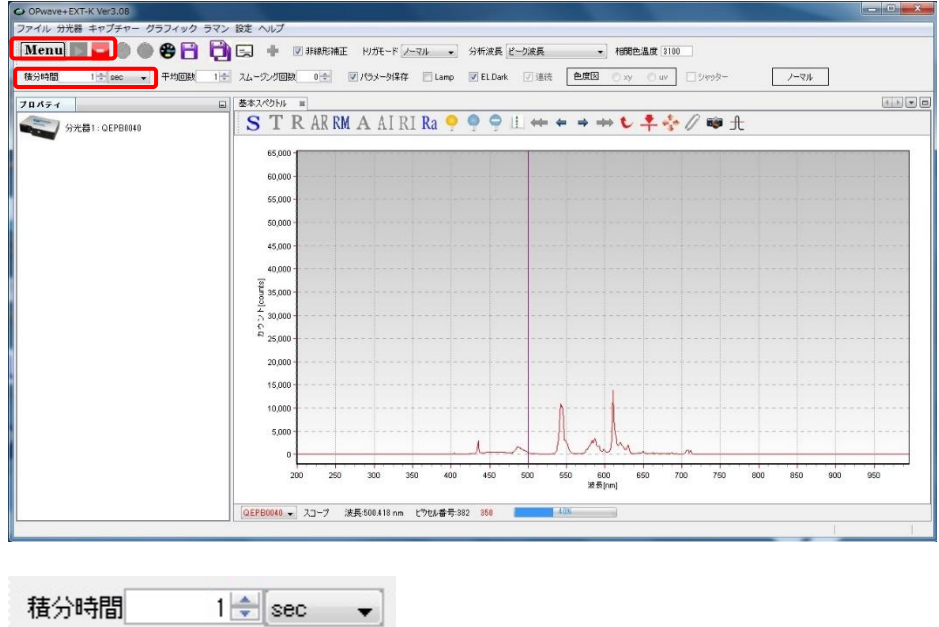

7.3. OPwave+EXT-K でライブモードになっていることを確認する。Menu の隣のアイコンがグ レーになりスペクトルが更新されていればライブモード Menu の隣のアイコンが緑の時はアイ コンをクリックしライブモードを開始する。

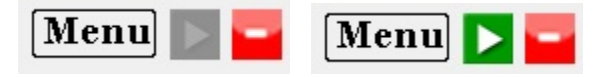

7.4. 分光光度計を遮光した状態(分光器につながっている光ファイバーを外し、保管用のキャ ップをする)でダーク保存アイコン(青い電球)をクリックし、ダークシグナルを保存し、マイナス ダークアイコン(青い電球に白い横線)をクリックしダークシグナルを差し引く。マイナスダークし た状態ではマイナスダークアイコン(青い電球に赤い横線)になる。

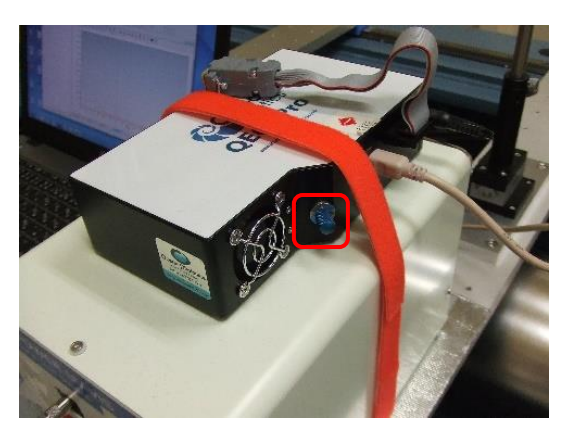

やり直す場合はマイナスダークアイコンをクリックしてからやり直す。

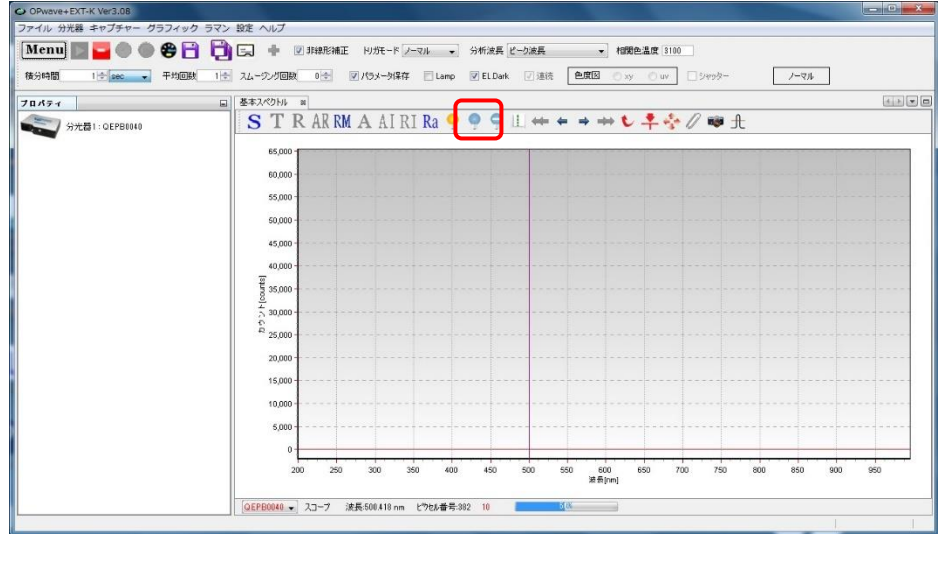

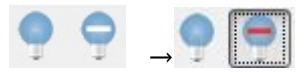

7.5. 再度光ファイバーを接続し、光源のシャッターボタンを押しシャッターを開く。

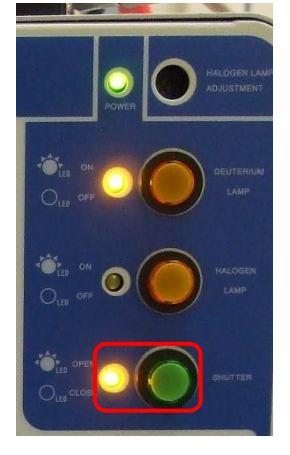

7.6. X 線の調整終了後(セルの位置合わせ)に、使用するセルに MilliQ(吸収が多い場合は 緩衝液)を入れてセルホルダに設置し、軽く押さえながら横のイモネジでセルを固定する。

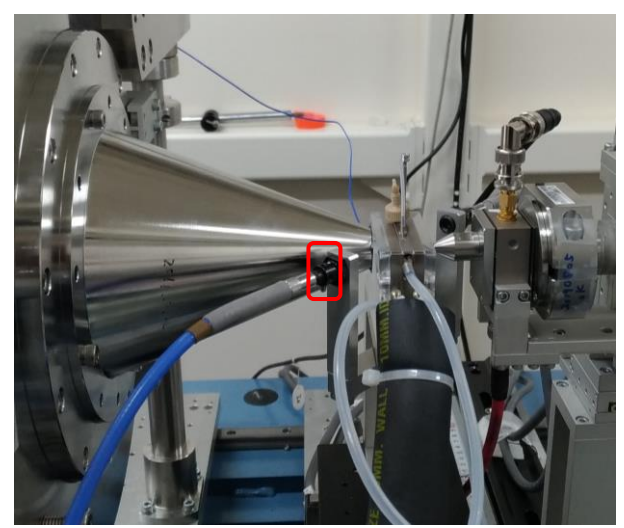

7.7. OPwave+EXT-K 内で基本スペクトルタブを表示させる。

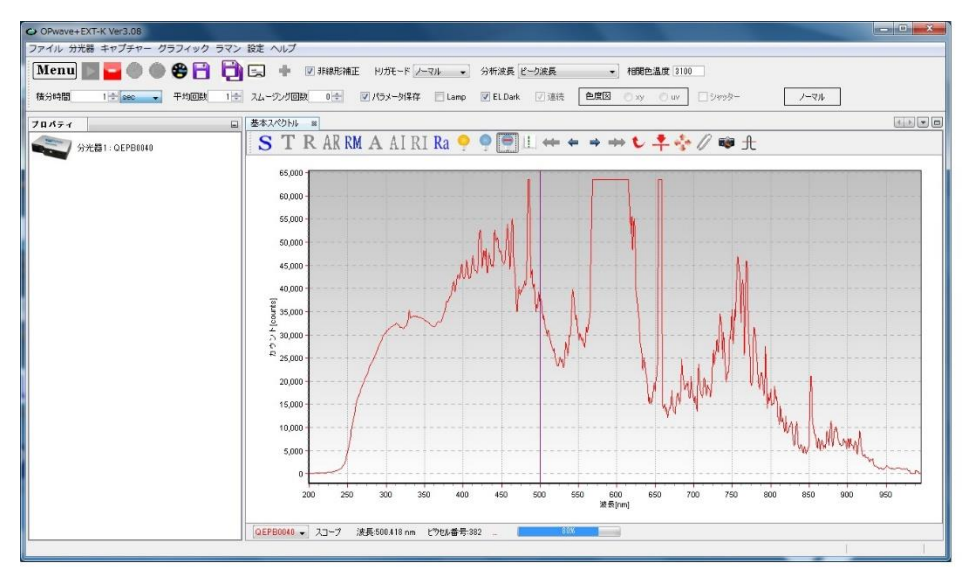

7.8. シグナルが飽和しないようピークで最大値の 7~8 割程度以下に(QE65Pro:16bit、 QEpro:18bit)になるようアッテネータで光量を調節する。

(例:無色のタンパクで 220-400nm を測定時、QE65Pro で 280nm が 30000 カウント前後、 QEpro で 120000 カウント前後に調節、400nm で最大値の 7 割くらいの強度)

アッテネータの調節法

白いロックねじを緩め、黒いホイールで光量を調節し、再度ロックねじを締める。(ロックね じを締める際にも光量が変化するので注意)

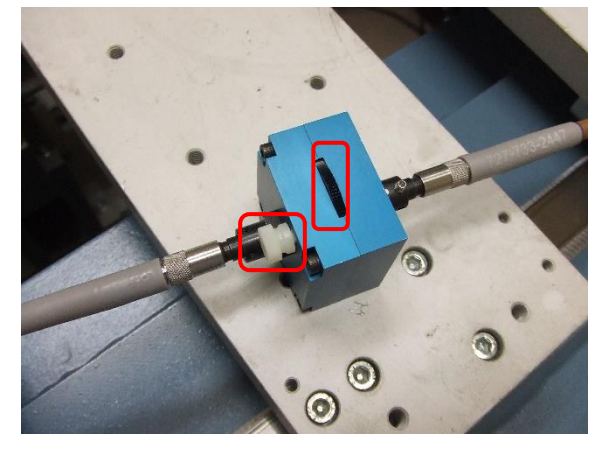

7.9. レファレンス取得(黄色の電球)アイコンをクリックし分光のベースラインを取得する。レフ ァレンスを取得し、A(吸光度モード)アイコンをクリックすると吸光度タブができるのでそちらをク リックして表示させる。

最終的には、測定時の流速で緩衝液が流れている状態でレファレンスを取得するが、起動時 にはこれで動作確認とする。

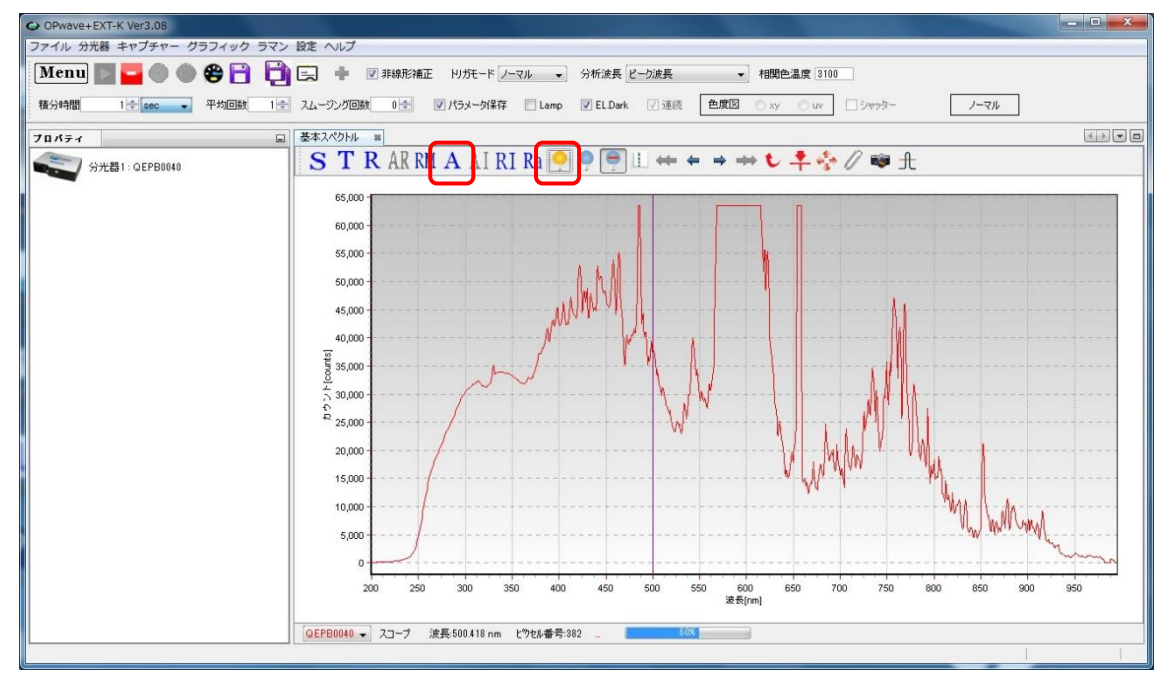

レファレンス取得 A(吸光度モード)

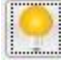

 $\bf{A}$ 

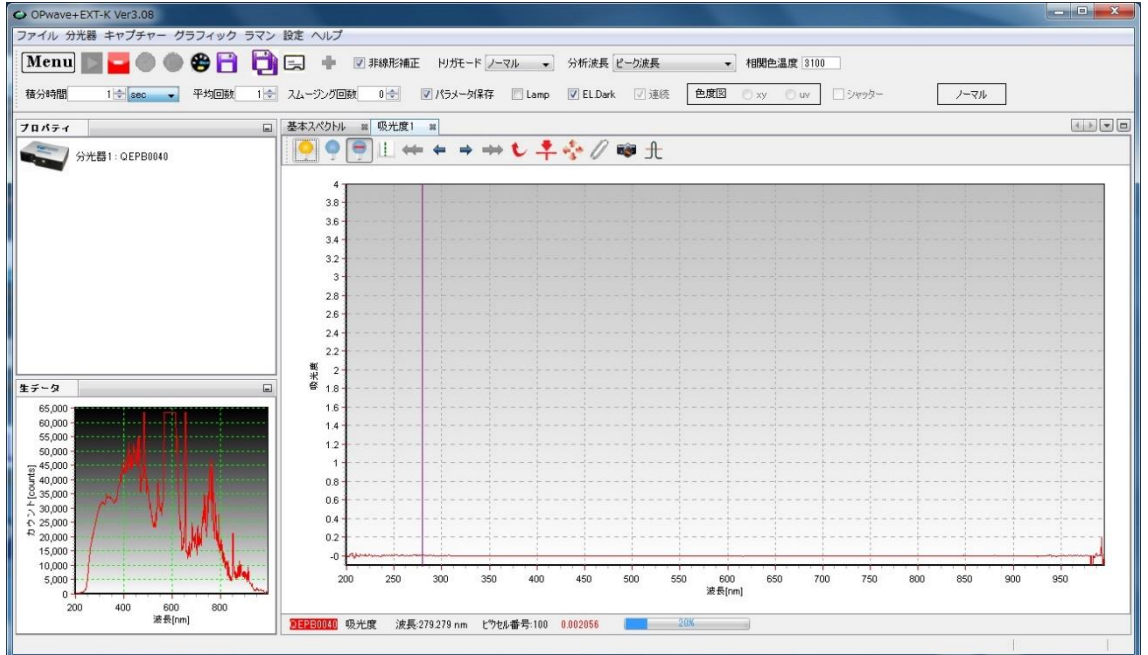

7.10. ハッチ外の measurement PC のデスクトップ上にある分光光度計用リモートデスクトップ のアイコンをクリックしてハッチ外から Opwave-EXT-K を操作できるようにする。各 BL でのア イコンの名前は

・Flow&QE65pro Remote Desktop@10C

・UV for HPLC & Solution Flow@15A2

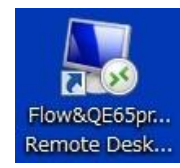

## <span id="page-24-0"></span>**8.** 時刻の同期

8.1. Lab Solutions の動作している PC (制御もしくは測定 PC 上のリモートデスクトップ)のリ モートウィンドウ右下の時計部分を右クリックし、"日付と時刻の調整"を選択する。

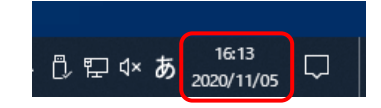

8.2. "時刻を同期する"にて「今すぐ同期」をクリックする。ビームラインごとのタイムサーバー の IP アドレスは、以下の通りです。問題なければすぐに同期されます(エラーが出た場合で も、1,2 回繰り返してみる。IP アドレスの設定が下記の組み合わせ通りなら問題ない)。

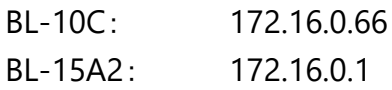

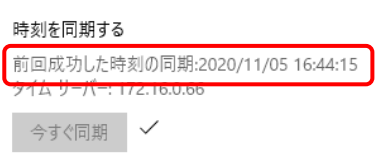

8.3. 使用ビームラインと IP アドレスの組み合わせが違う場合(事情があって、BL-15A2 の HPLC を BL-10C で利用しているような場合)、ウィンドウ右側の"別のタイムゾーンの時計を追 加する"をクリックする。

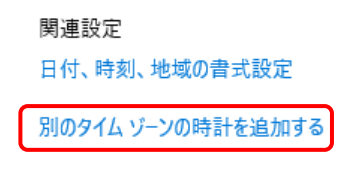

8.4. 日付と時刻ウインドウ内でインターネット時刻タブをクリックし、タブ内の設定の変更をクリ ックする。

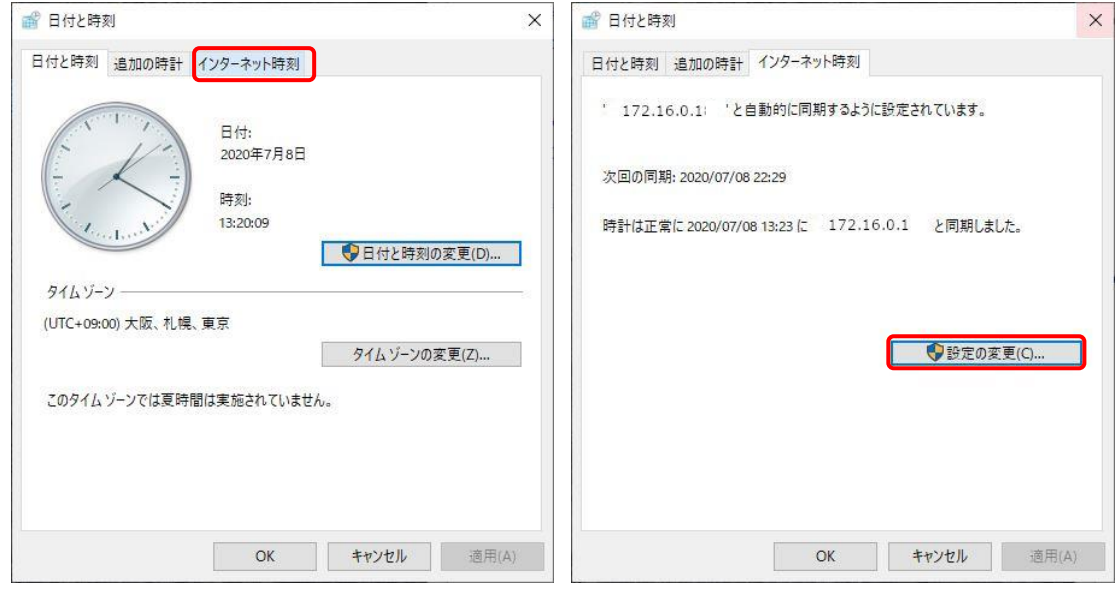

8.5.

インターネット時刻設定タブ内のサーバーに、以下に示すビームラインごとのタイムサーバーの IP アドレスを入力して、今すぐ更新をクリックする。

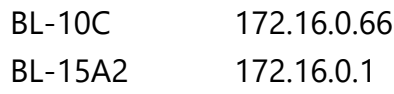

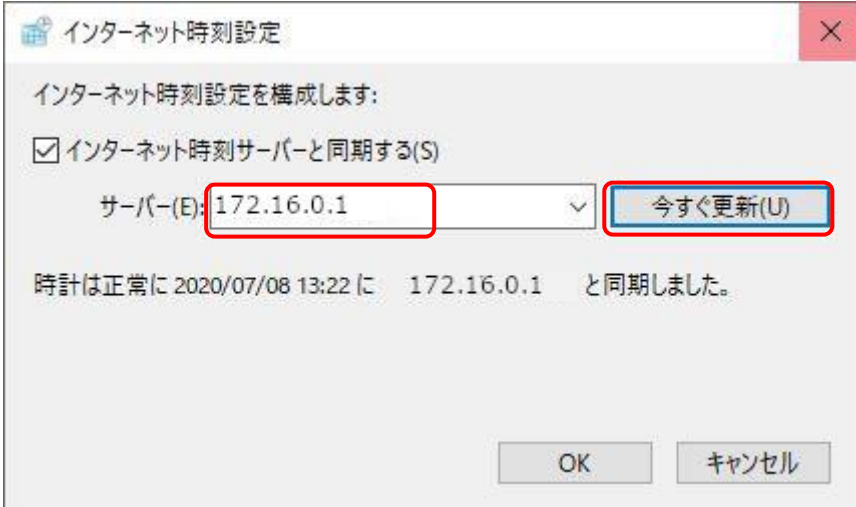

8.6.

OPwave の動作している PC (測定 PC 上のリモートデスクトップ)のリモートウィンドウ右下の時計 部分を右クリックし、"日付と時刻の調整"を選択する。日付と時刻ウインドウ内でインターネット時 刻タブをクリックし、タブ内の設定の変更をクリックする。

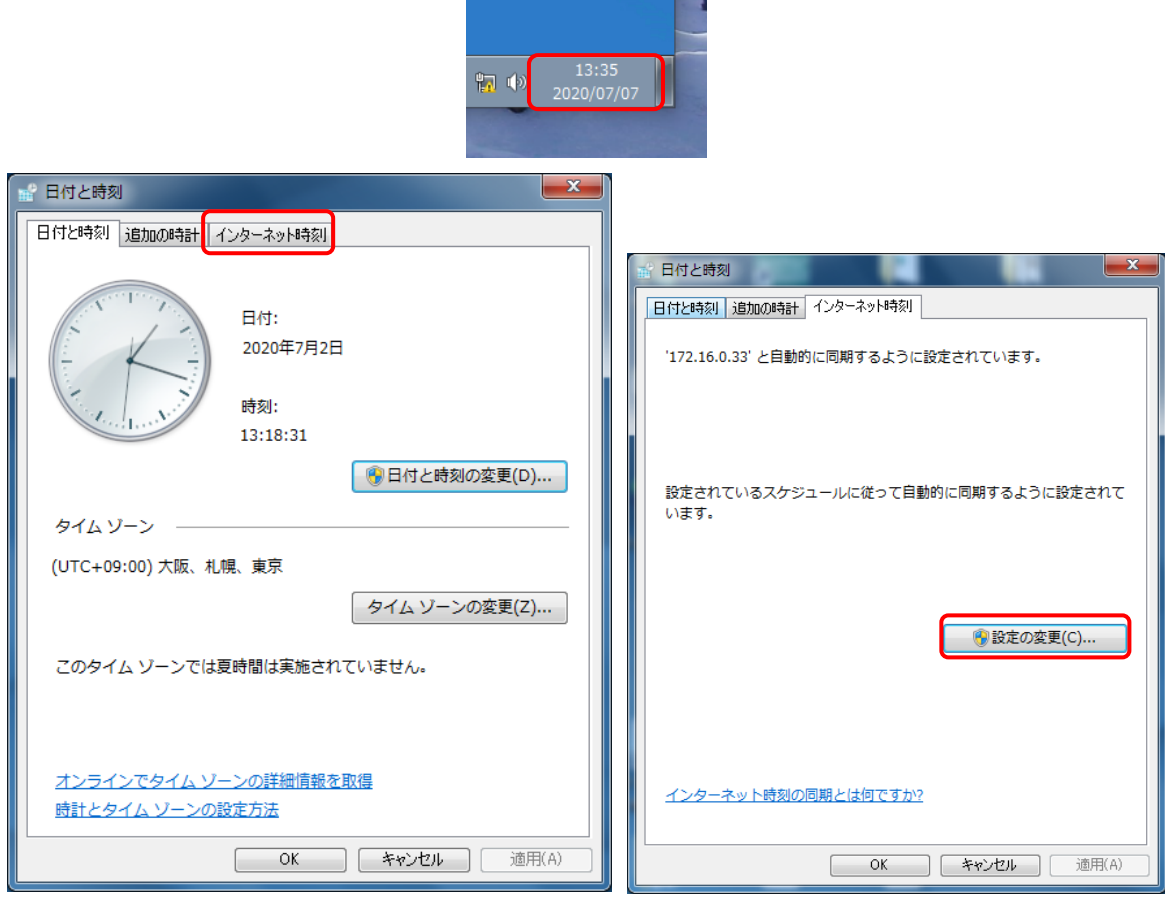

8.7.

インターネット時刻設定サーバーに、以下に示すビームラインごとのタイムサーバーの IP アドレス を入力して、今すぐ更新をクリックする。

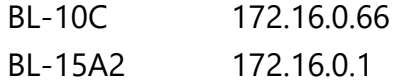

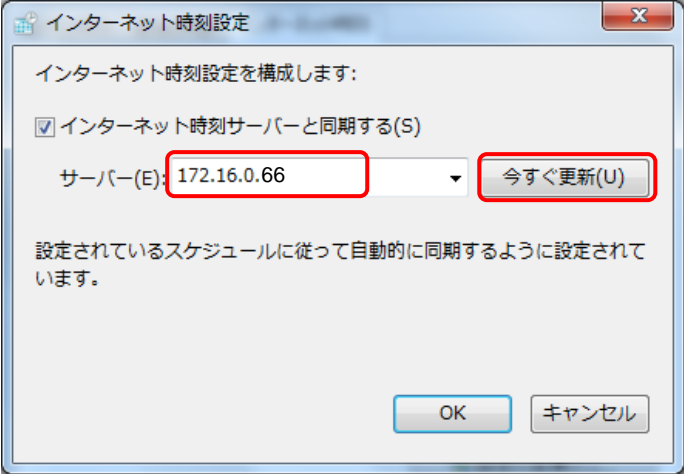

#### <span id="page-28-0"></span>**9.** 実験終了後

- 9.1. 実験ハッチのエアコン温度を変更していたら、23度に戻す。
- 9.2. ポンプ、各種温調を OFF にし、Z-home 実施後、いったんハッチ外に移動させる。
- 9.3. SEC-SAXS 使用マニュアル 1A を参照し、MilliQ への置換を 3 カラム以上実行する。
- 9.4. SEC-SAXS 使用マニュアル 1A を参照し、20%エタノールへの置換を 3 カラム以上実行す る。(20%エタノールを流す際圧力が高くなりがちなので低い流速(Superdex 200 increase 10/300 の際、0.3ml/min 程度で流すこと。)

カラムの取り外し

- 9.5. 流速を下げる(0.2 ml/min 程度)。
- 9.6. カラムクーラーからカラムを外す。
- 9.7. カラム inlet と HPLC ラインを外す。
- 9.8. カラム inlet に HPLC ラインから MilliQ を滴下して接続部分を満たす。
- 9.9. Storage/Shipping device を取り付ける。
- 9.10. カラム outlet と HPLC ラインを外す。
- 9.11. カラム outlet に HPLC ラインから MilliQ を滴下して接続部分を満たす。
- 9.12. カラム outlet のプラグを取り付ける。
- 9.13. カラム inlet についている Storage/Shipping device のばね固定バーを取り付ける。
- 9.14. HPLC ラインのユニオンをつける。締めたらメタルチューブを引っ張ってみる。漏れのない ことを確認する。
- 9.15. カラムには、日付、置換されている溶媒名を記入した養生テープなどを貼って、箱に入れ BL15 下流のガラス棚にしまう。
- 9.16. HPLC システムは流速を 0.5 ml/min 程度に上げ 3 分程度流しておく。

#### <span id="page-29-0"></span>**10.HPLC** の停止

- 10.1. ポンプを停止させる。圧力が下がりきるまで待つ。(1~2 分)
- 10.2. Lab Solutions を終了させる。
- 10.3. PC をシャットダウンさせる。
- 10.4. HPLC のスイッチを OFF にする。
- 10.5. 廃液ボトルを交換し、廃液は重金属などの他の分類に該当しなければ、含水有機廃液の ポリタンク@化学試料準備室に廃棄する。
- 10.6. ビニールカバーをかける。

長期使用しない場合すべてのラインを新しく作成した 50%エタノールなど防腐効果の高い溶媒に 置換して保存する。

#### <span id="page-29-1"></span>**11.**分光光度計の停止

- 11.1. OPwave-EXT-K を終了させる。PC をシャットダウンする。
- 11.2. 分光光度計は AC アダプターを抜き電源 OFF にする。
- 11.3. 光源はシャッターを閉じ、ランプのボタンを押してランプ OFF にする。その後 30 分程度ラ ンプ冷却のため待つこと。[その日の調整終了時に片づける]
- 11.4. 光源の背面のメインスイッチ OFF ののち、片付ける。
- 11.5. 光ファイバーの先端にはゴム製の保護キャップ、コネクタには金属のキャップを取り付け る。